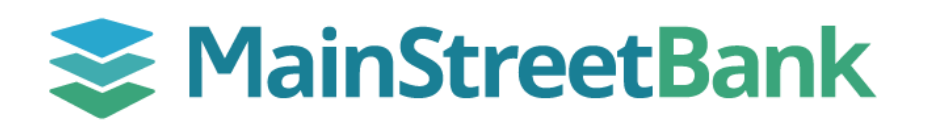

## **DIGITAL BANKING**

# **How to Enroll eStatements**

Stay organized and say goodbye to paper files. Enroll in eStatements today to access your statements, notices, and tax forms through digital banking.

#### **01 Navigate to Sign Up**

- From the center of your dashboard, click on the **eStatements** icon
- Acknowledge the terms for electronic delivery by clicking **Accept**

### **02 Select Accounts**

- Select the account(s) you would like to enroll for electronic delivery of your statements and notices
- Click **Save**

#### **03 Manage Enrollment Settings**

● If at any time you need to make changes to your enrollment, you can navigate back to the document dashboard located under

#### **Advanced Account Settings**

- From your dashboard, select an account you want to work with
- Click the **Settings** icon
- Scroll down to **eStatements** and click **Advanced Settings**
	- o **Sign Up/Changes**
		- Enroll and Unenroll in your available accounts
	- o **Email Settings**
		- Update your email for electronic delivery notifications
	- o **Additional Recipients**
		- Add additional authorized recipients whom you want to receive copies of your statements (i.e. accountant or office manager)
		- Additional recipients will receive an exact copy of your statements

For step-by-step instructions on how to download your statements, see our guide for **How to download eStatements**.

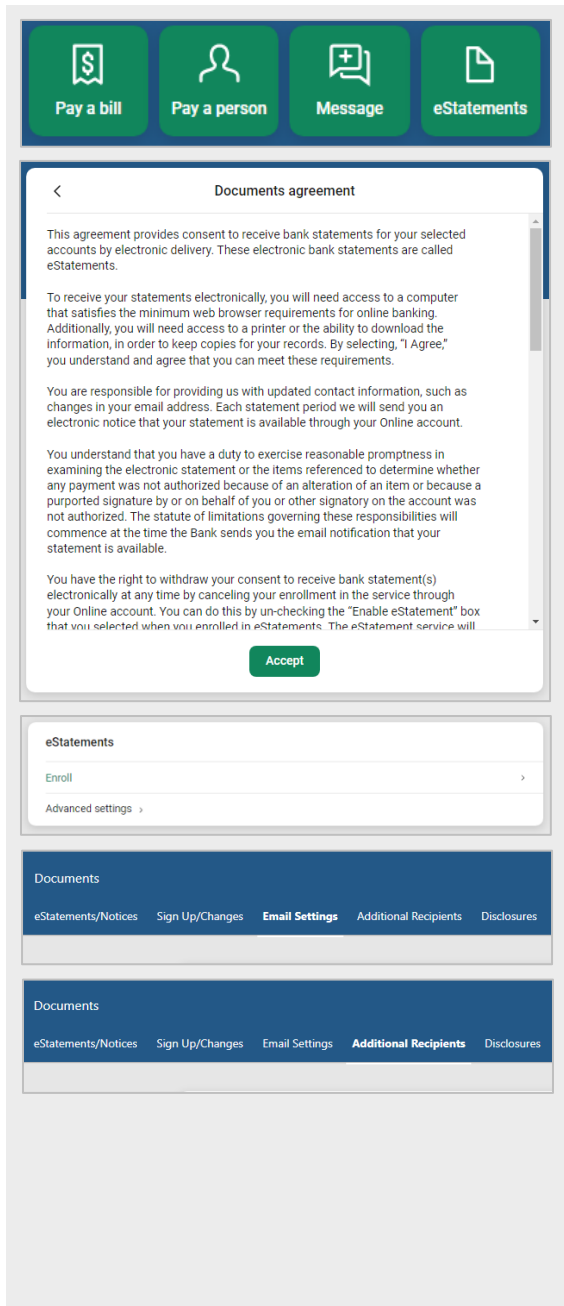

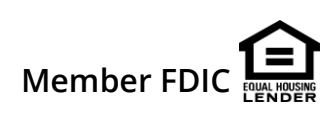